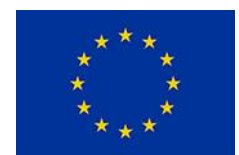

**Settore Economico:** Amministrazione, Finanza e Marketing – Sistemi Informativi Aziendali – Turismo **Settore Tecnologico:** Costruzioni, Ambiente e Territorio **Settore Servizi:** Servizi Socio Sanitari – **Articolazioni:** Odontotecnico e Ottico

C. Fisc.: 93090320610–Cod. Mecc.: CEIS03900D – Distretto n°14 – Ambito: CAM 07 – Cod. Uff.: UFK5VJ–tel/Fax 0823 839364

Circolare n. 80 Marcianise 07/11/2023

> AI DOCENTI SITO WEB

### **Oggetto:** Caricamento sul Registro Elettronico ARGO delle programmazioni disciplinari e delle programmazioni educativo-didattiche di classe.

I sigg. docenti sono invitati a caricare la programmazione individuale per materia e la programmazione di classe nell'apposita area del registro elettronico ARGO, **entro il 30 novembre 2023**, seguendo le modalità descritte nel vademecum allegato.

Si allegano le istruzioni operative per l'upload delle programmazioni.

IL DIRIGENTE SCOLASTICO Antonio Amendola

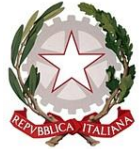

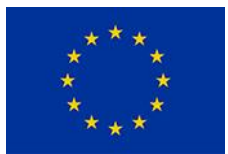

**Settore Economico:** Amministrazione, Finanza e Marketing – Sistemi Informativi Aziendali – Turismo **Settore Tecnologico:** Costruzioni, Ambiente e Territorio **Settore Servizi:** Servizi Socio Sanitari – **Articolazioni:** Odontotecnico e Ottico

#### C. Fisc.: 93090320610–Cod. Mecc.: CEIS03900D – Distretto n°14 – Ambito: CAM 07 – Cod. Uff.: UFK5VJ–tel/Fax 0823 839364

# **UPLOAD DELLE PROGRAMMAZIONI SUL REGISTRO ELETTRONICO ISTRUZIONI OPERATIVE**

### **OPERAZIONE PRELIMINARE A CURA DEL COORDINATORE DI CLASSE**

Il coordinatore di classe entra in DIDUP Seleziona a sinistra l'area "DIDATTICA" Seleziona quindi la funzione "PROGRAMMAZIONE DIDATTICA" Si apre la finestra della funzione

In alto a destra cliccare su Aggiungi.

In questa schermata è possibile gestire le cartelle della scuola .

In Nuova programmazione didatticail coordinatore di classe deve creare una cartella rispondente al seguente criterio:

PROGRAMMAZIONI classe XY a.s. 2023/24

Esempio PROGRAMMAZIONI VA a.s. 2023/24

Allo scopo è sufficiente digitare il titolo della cartella sotto la voce cartella e salvare.

## **OPERAZIONE A CARICO DI TUTTI I DOCENTI**

Tramite il pulsante **AGGIUNGI** posto in alto a destra si carica una nuova

programmazioneGestione programmazioni

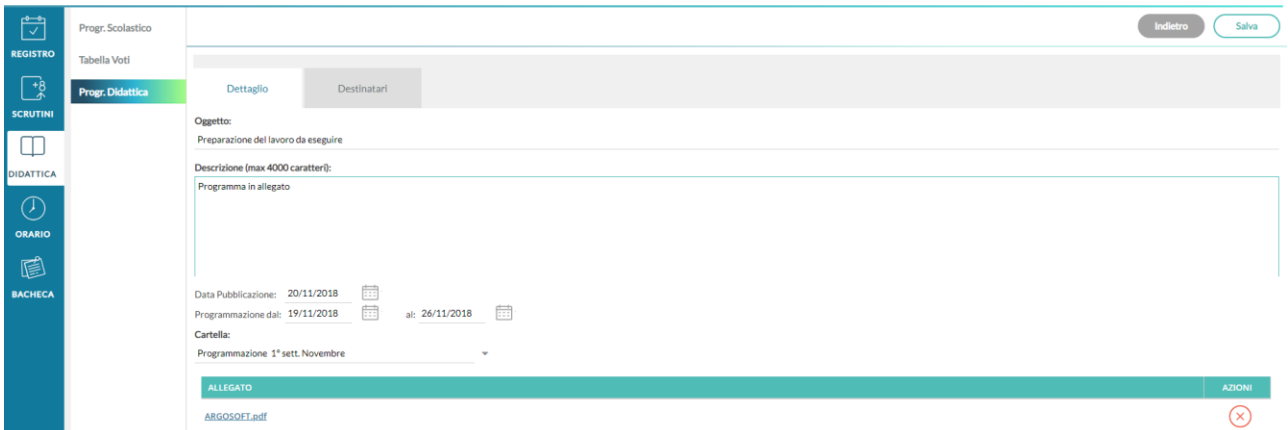

La finestra di inserimento dei documenti è suddivisa in due tabelle: Dettaglio e Destinatari.

*Dettaglio* In questa sezione occorre:

1) Specificare un oggetto e una descrizione libera riguardante il documento;

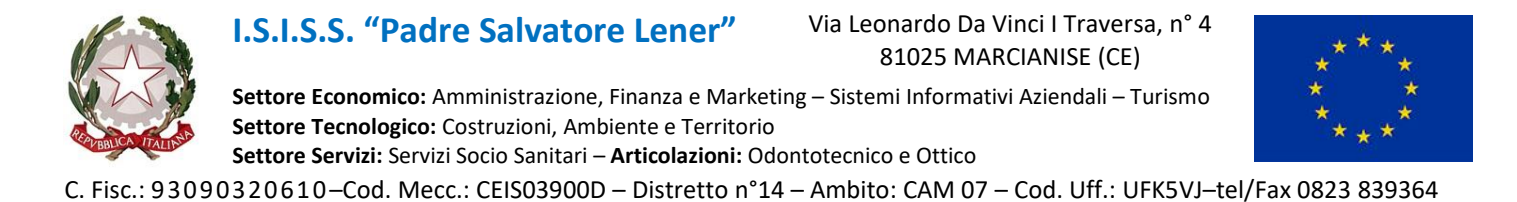

- 2) Impostare una data di pubblicazione (che per default sarà quella corrente) e un intervallo di validità all'interno del quale il documento sarà consultabile e scaricabile dai docenti all'interno del Registro (intero anno scolastico);
- 3) Specificare la cartella a cui appartiene la programmazione (es PROGRAMMAZIONI VA)
- 4) Allegare il file della programmazione

Il nome del file deve avere il seguente formato: *nome disciplina classe anno scolastico cognome nome docente.*

Esempio: Scienze Naturali 5A 2023-2024 Rossi Mario.doc

#### *Scheda scelta dei destinatari*

Consente l'impostazione di due tipologie di filtri:

#### **filtro articolato sulle classi**,

selezionare la classe specifica all'interno della scuola (pulsante scegli) e salvare;

#### **filtro relative alle materie**:

selezionare la propria disciplina e salvare.

Analoga procedura deve essere seguita dal **Coordinatore di classe** per il caricamento della **programmazione di classe** (ovviamente in questo caso non va utilizzato il filtro materie).

### **VISUALIZZAZIONE ALL'INTERNO DEL REGISTRO**

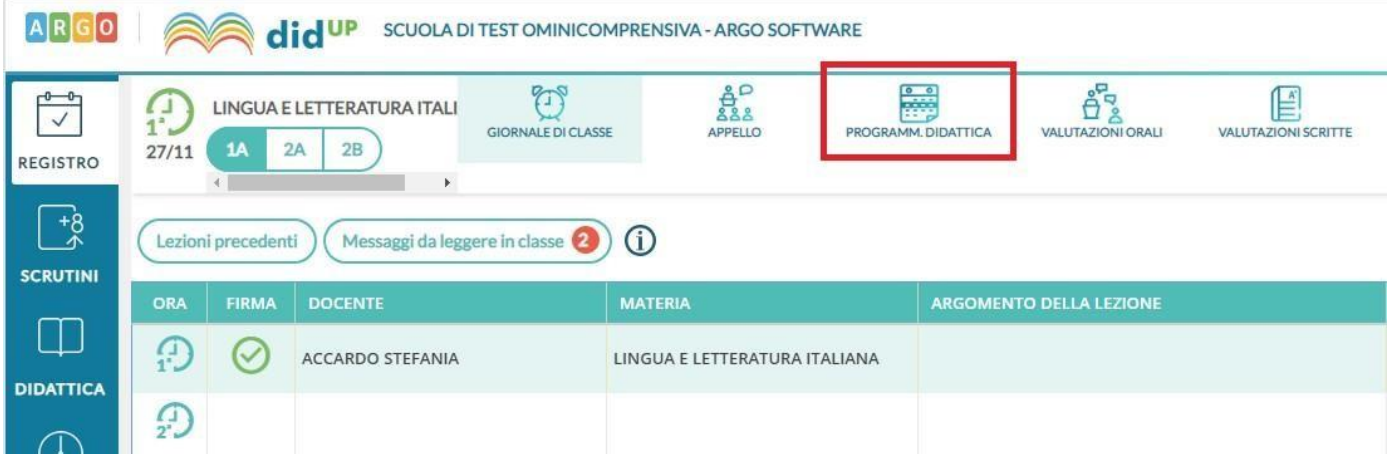

Nel registro didUP, la voce di menu Programmazione Didattica consente la visualizzazione dei documenti che i docenti hanno pubblicato e che riguardano nello specifico quella classe e materia su cui il docente sta operando (qui entrano in gioco i filtri di condivisione sopra descritti).